## **Table of Contents**

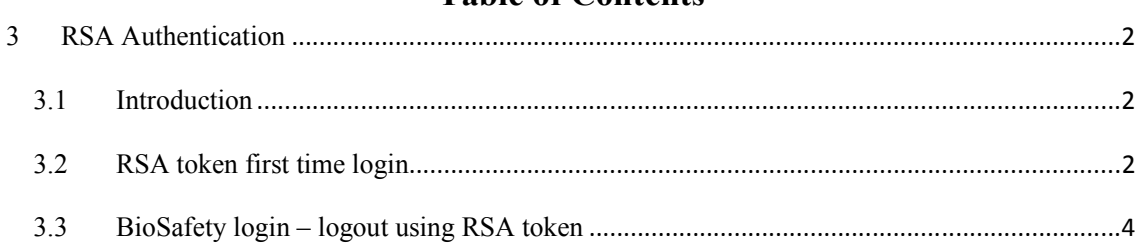

### **3 RSA Authentication**

#### **3.1 Introduction**

RSA authentication is two factor authentication procedures together with standard BioSafety user and password. In order to register user (i.e. Main administrator, alternate administrator or facility officer of approved/registered Certified Facility, Uncertified Facility and Large Scale Production Facility) using BioSafety application, they must access BioSafety through Medinet Access (https://access.medinet.gov.sg/).

The users of the system should request to the MOH Administrator to create a Medinet Access account for them. Once the user account has been created, they will get also RSA token and then they will use Medinet Access user name and passcode (pin + generated number from RSA token) to login into Medinet Access.

Once user is successfully login into Medinet Access, system will direct them to BioSafety login page and login using BioSafety username and password as usual.

#### **3.2 RSA token first time login**

Below is guidance for RSA token first time login or after PIN reset

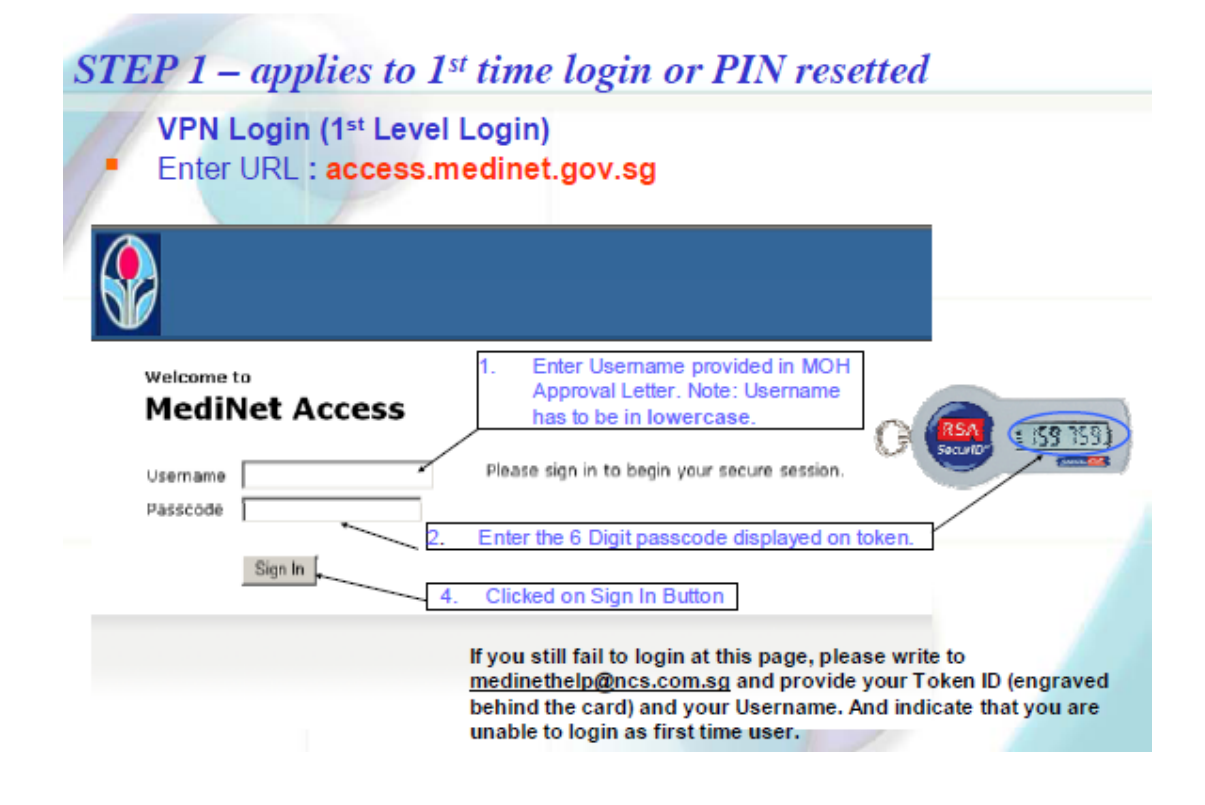

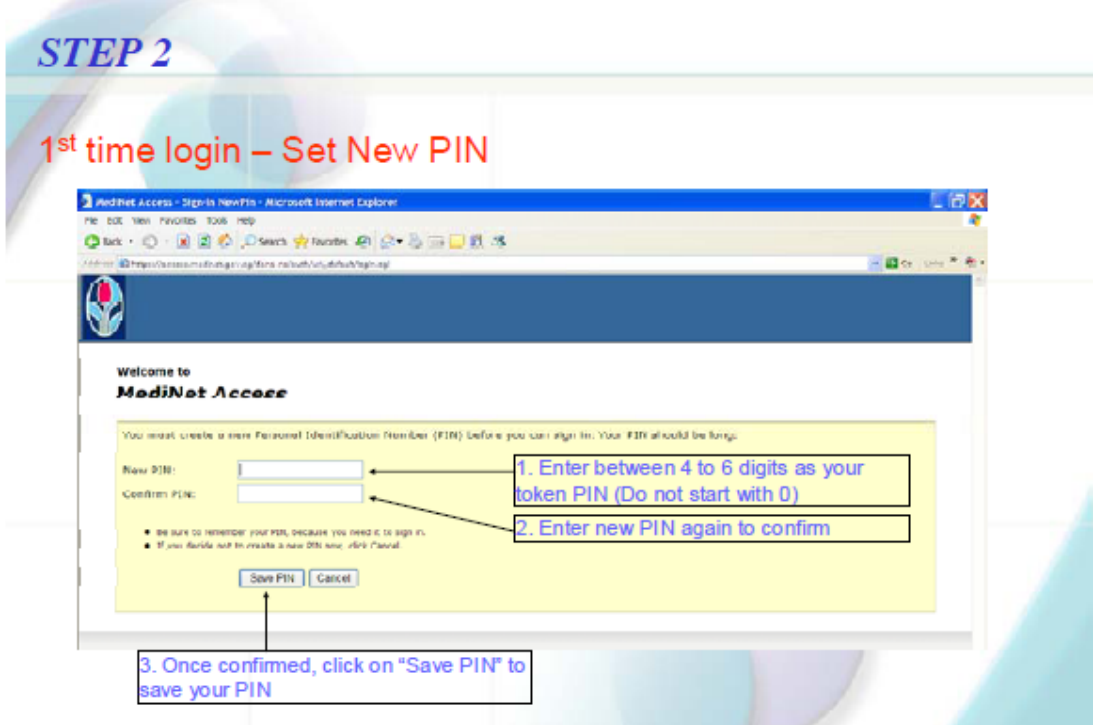

# **STEP 3 - applies to subsequent logins**

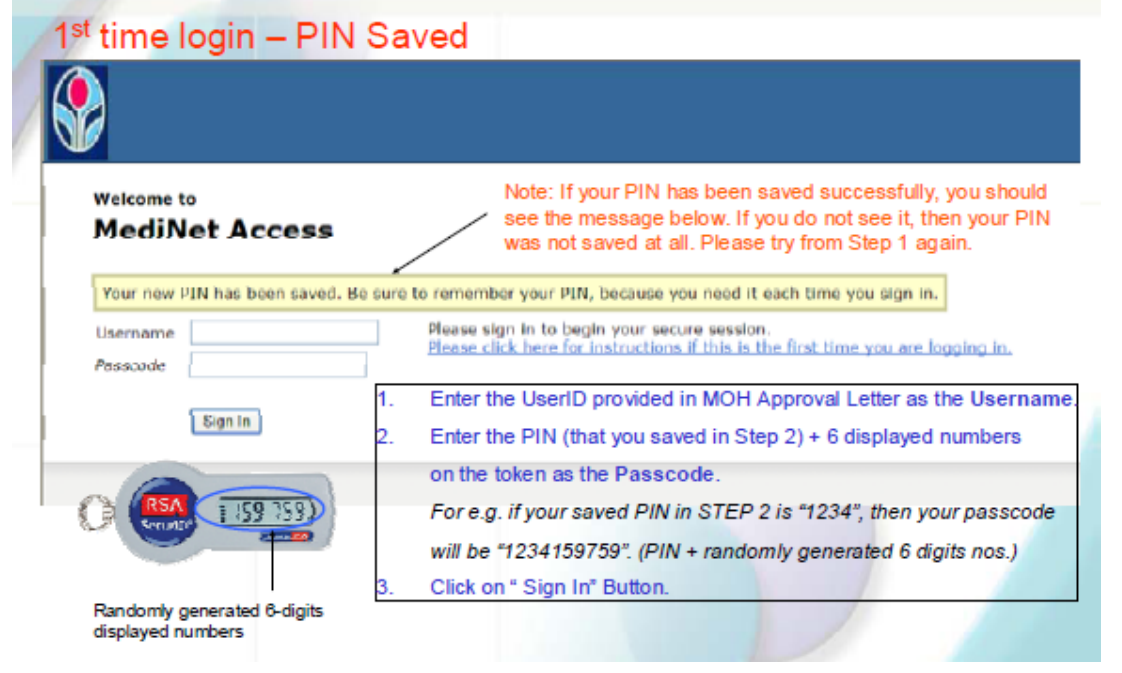

Below is email sample for reporting any problem of using RSA token.

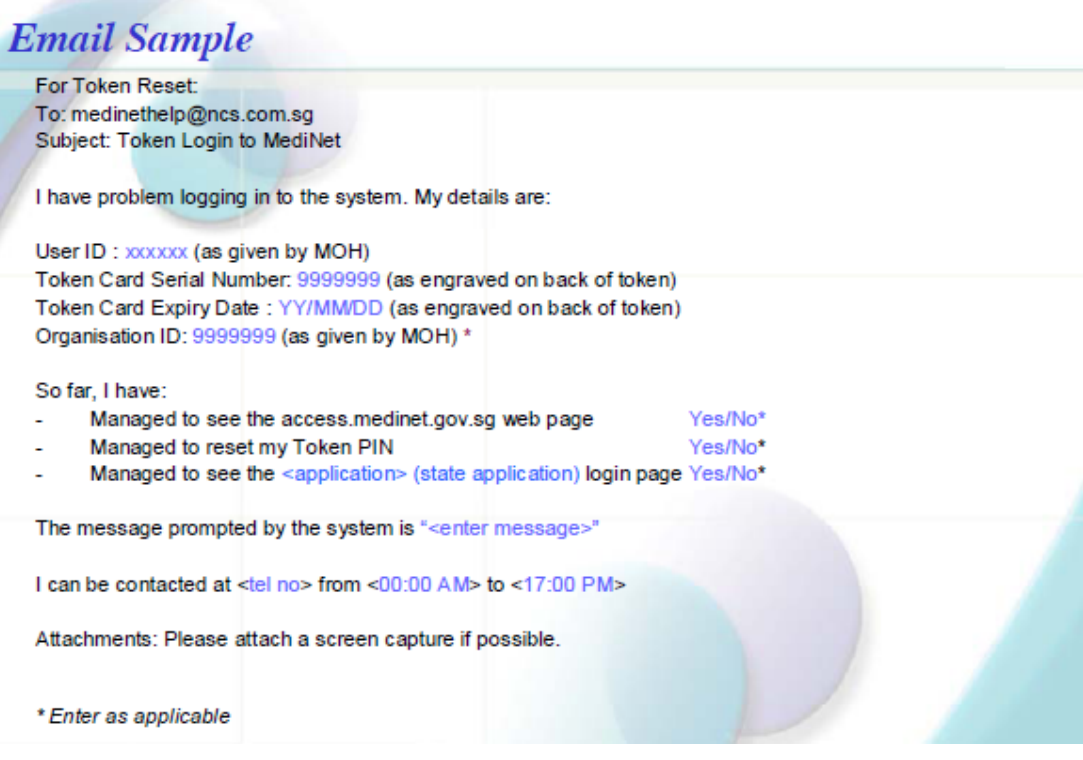

#### **3.3 BioSafety login – logout using RSA token**

After applying RSA authentication, for registered user (i.e. Main administrator, alternate administrator or facility officer of approved/registered Certified Facility, Uncertified Facility and Large Scale Production Facility) is required to login twice. First login is login into Medinet Access and second login is login into BioSafety system.

Step by step for login into Medinet Access and BioSafety application are as follows:

1. Go to https://access.medinet.gov.sg/

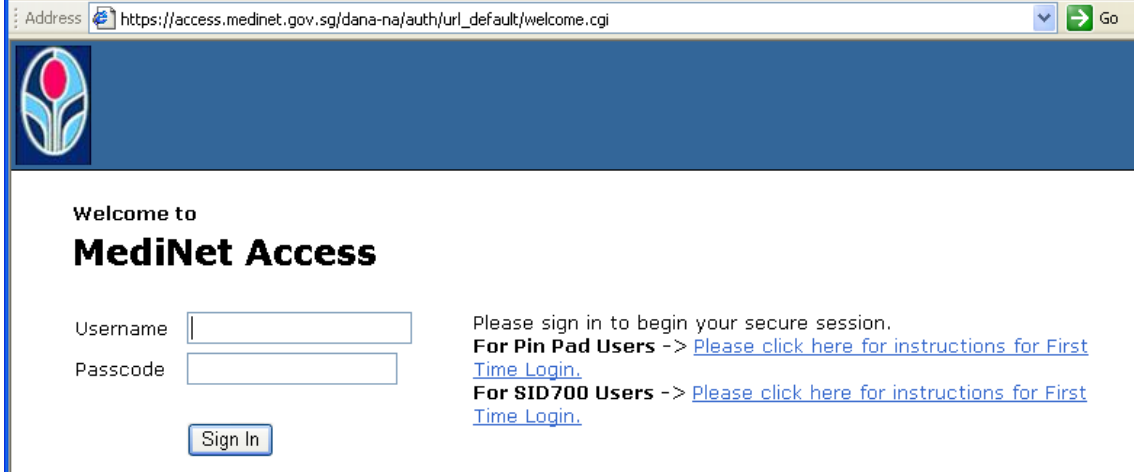

2. Enter the Username provided in MOH Approval Letter and enter the passcode. The username here for MediNet Access is different with login name that you usually use for login into BioSafety.

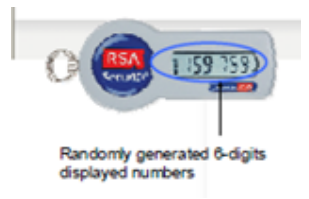

Passcode is combination between  $PIN + 6$  displayed numbers on the token. E.g. if your PIN is "1234" and your 6 digits generated in RSA token is "159759" you're your passcode will be "1234159759".

3. Once your user name is successfully authenticated, MediNet Access will direct you to BioSafety login page. Please notice there MediNet Access toolbar at the top right of the login page. The same MediNet Access toolbar will continuously appear on all BioSafety screens.

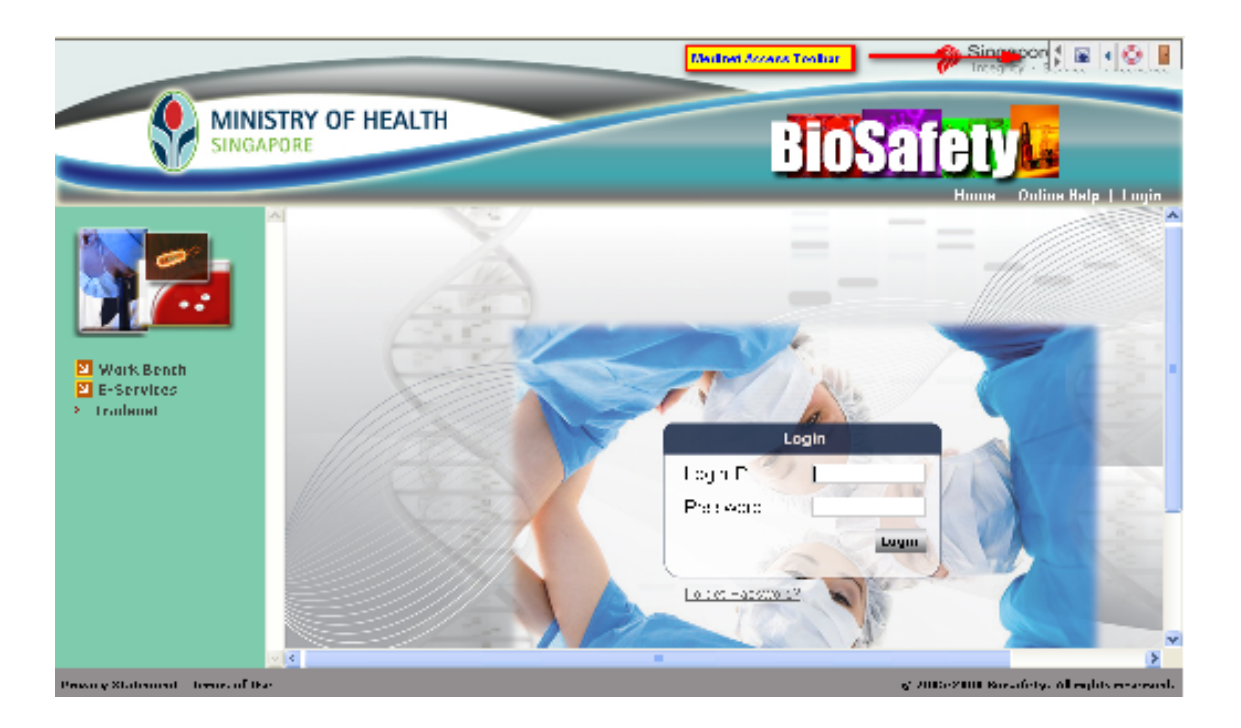

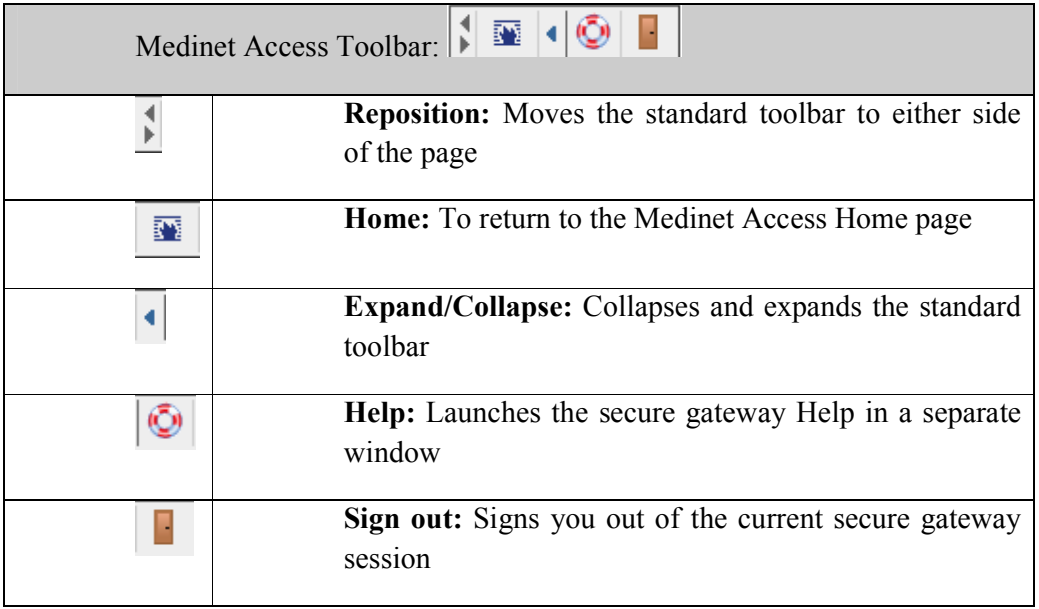

Please enter your Login ID and password for login into BioSafefy application.

Similar with login process, user will require doing logout twice. First logout is logout from BioSafety application and second logout is logout from MediNet Access.

Step by step for logout from Medinet Access and BioSafety application are as follows:

1. Click Logout button and system will end your session with BioSafety application.

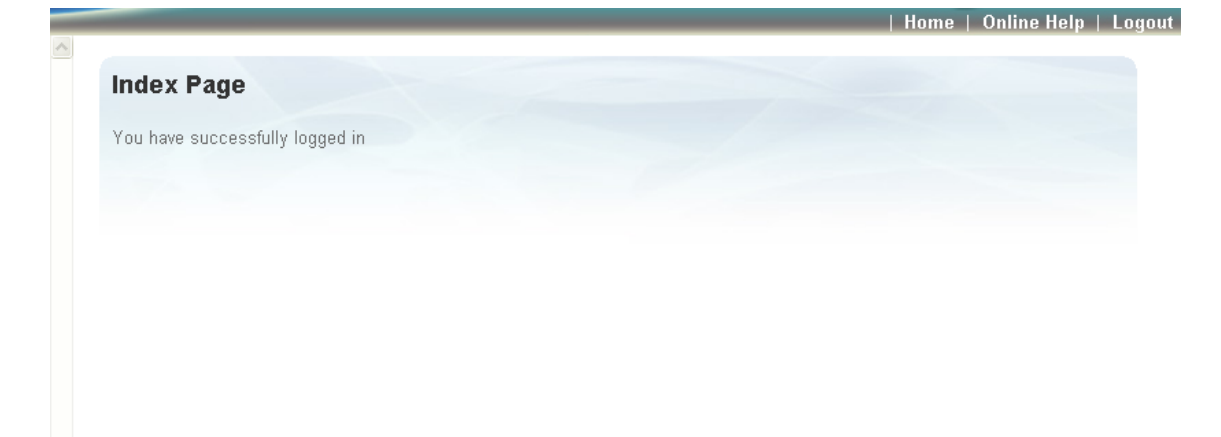

You will see the BioSafety login page with MediNet Access toolbar at the top right of the screen.

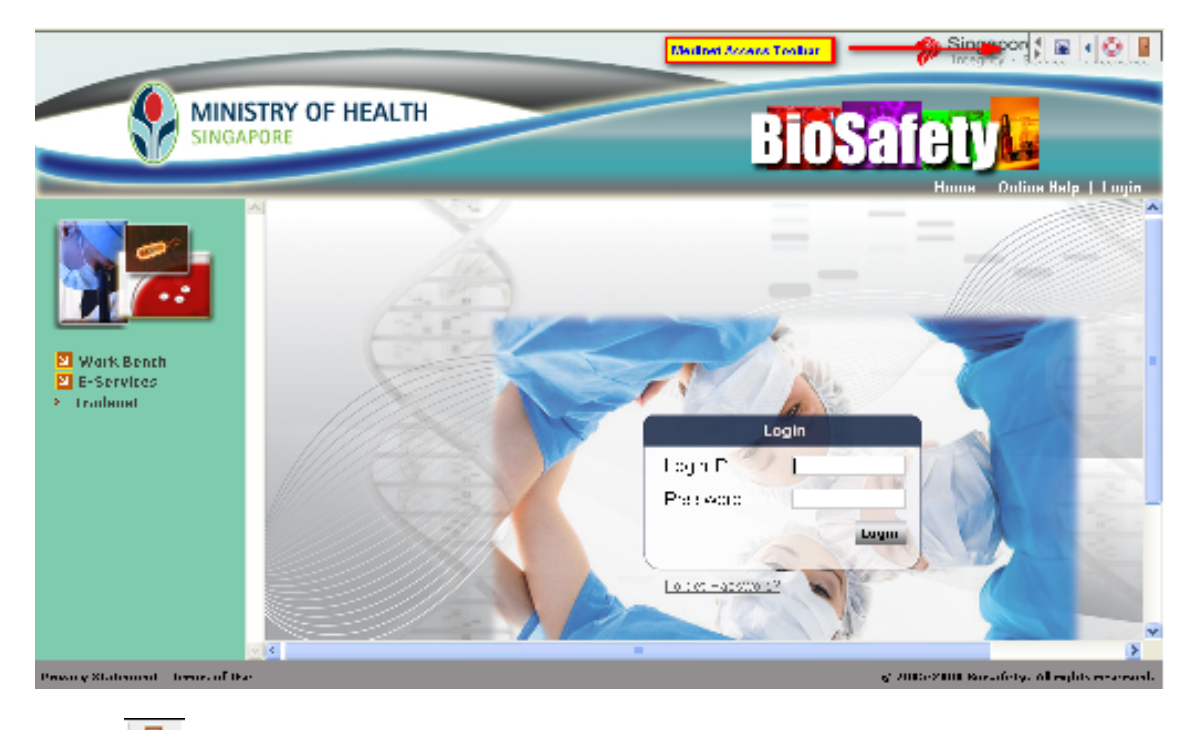

2. Click (Sign Out) button at Medinet Access toolbar. System will end your session with Medinet Access.

Address a https://access.medinet.gov.sg/dana-na/auth/url\_default/welcome.cgi?p=logout

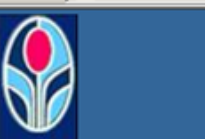

## Welcome to **MediNet Access**

Your session has ended. For increased security, please close your browser.

Click here to sign in again